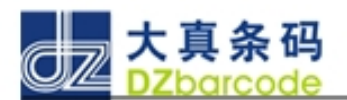

## DENSO 盘点机应用程序说明

第一步: 在使用盘点机时,直接按" PC" 键开机进入以下界面:

<如果开机不是以下界面可以多次按" M1" 键返回到主菜单>

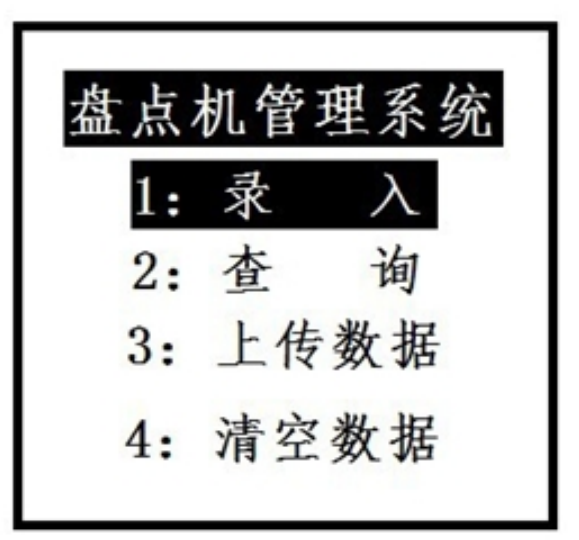

第二步:平时对条码的检测可直接按 1" 选择进 录入" 按 ENT" 键进入:如;

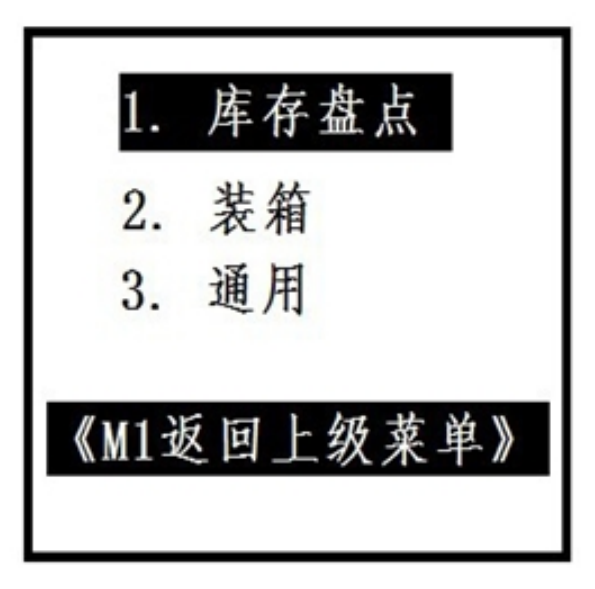

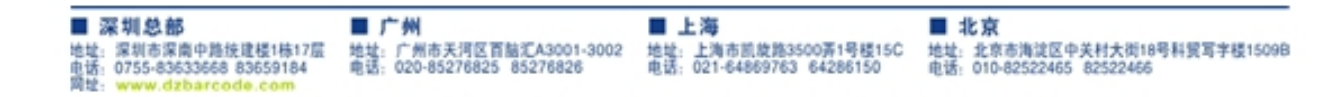

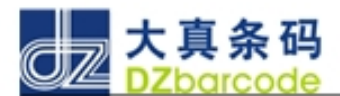

第三步:检测条码,记录条码内容可以选择" 1"按" ENT"进 入 <编号:可以输入你想定义的内容数字;如:" 20100729" >

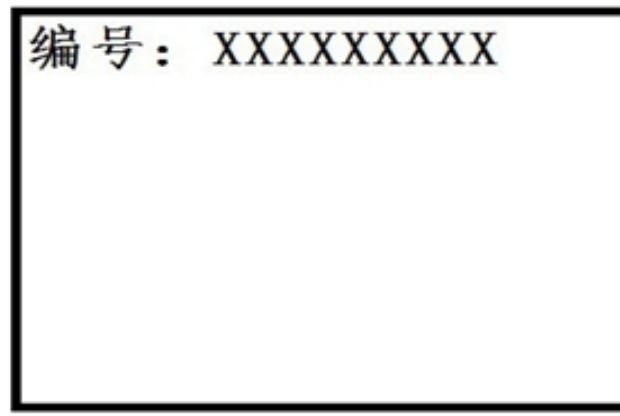

第四步:输入完成后按"ENT"进入对条码的扫描,如;

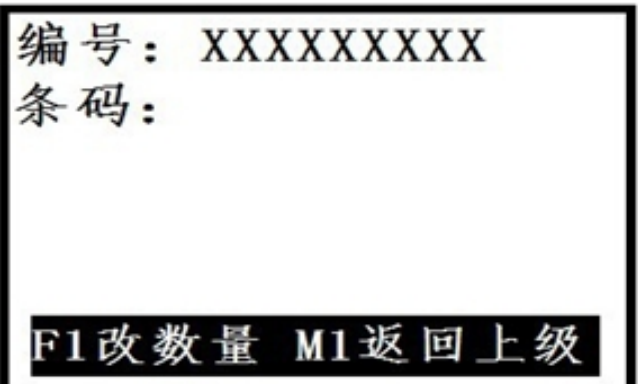

第五步:开启扫描;按 机身两侧的按键'灰色的按键'" 扫面完成 后 如:

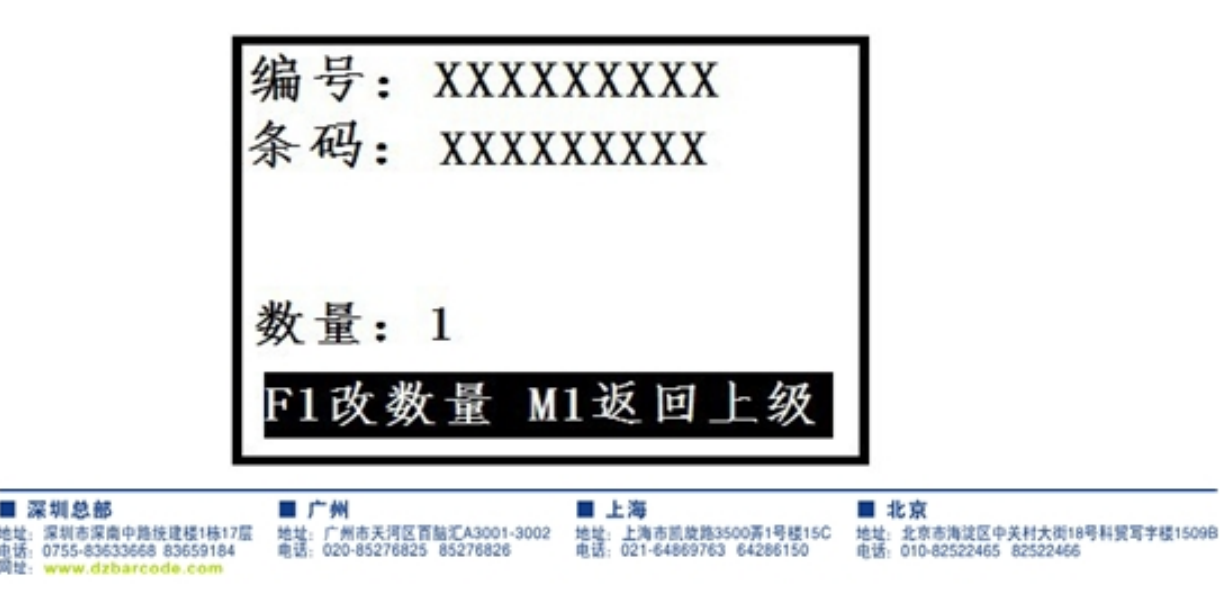

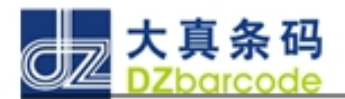

在现在状态下,可以一直扫描直至到按 M1" 返回上级,同时也可以 按 " F1" 键来修改扫描的数量。

第六步:平时数据的收集 采集器上的数据上传 一 电脑" 选择进 入 主菜单,选择第三项" 上传数据" 如:

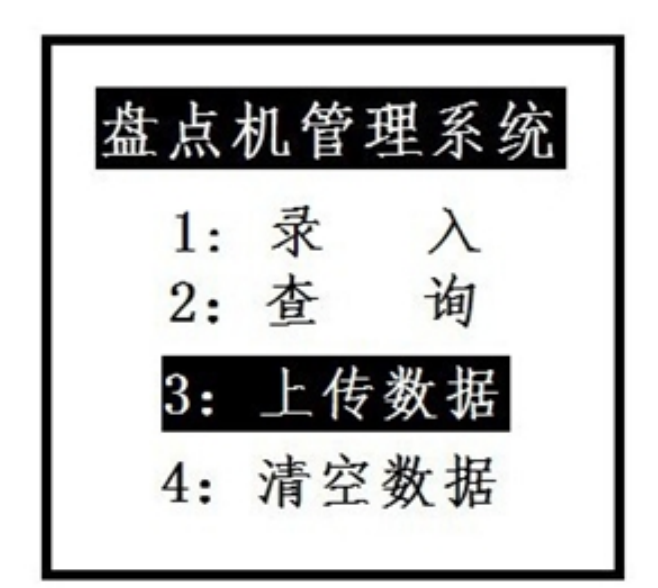

按" ENT" 键进入;

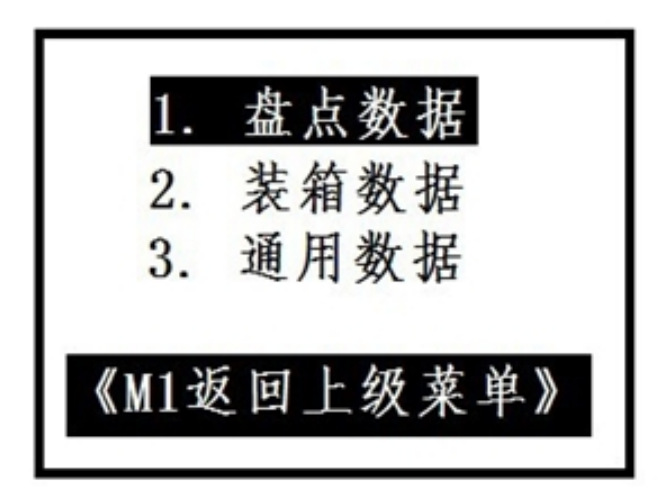

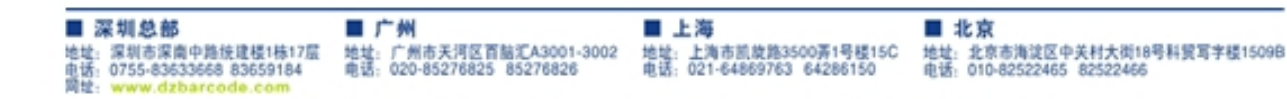

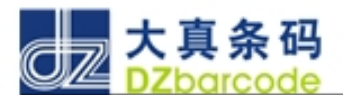

按数子键选择你要上传的数据,按" ENT"键进入;

数据处理完成 按任意键开始上传

按任意键进入上传状态,同时也可以按 C 键取消;

上传中..... 00000/00002 按C键返回

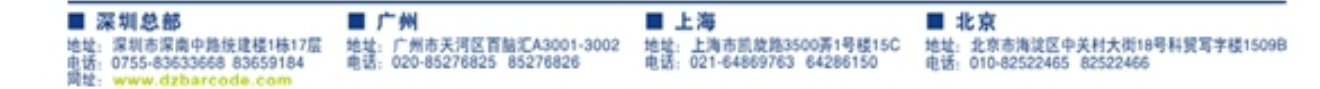

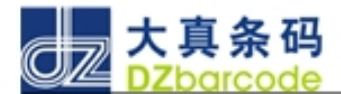

在盘点机处于等待的同时在电脑上启动" IT3CW32.EXE" 通讯软件

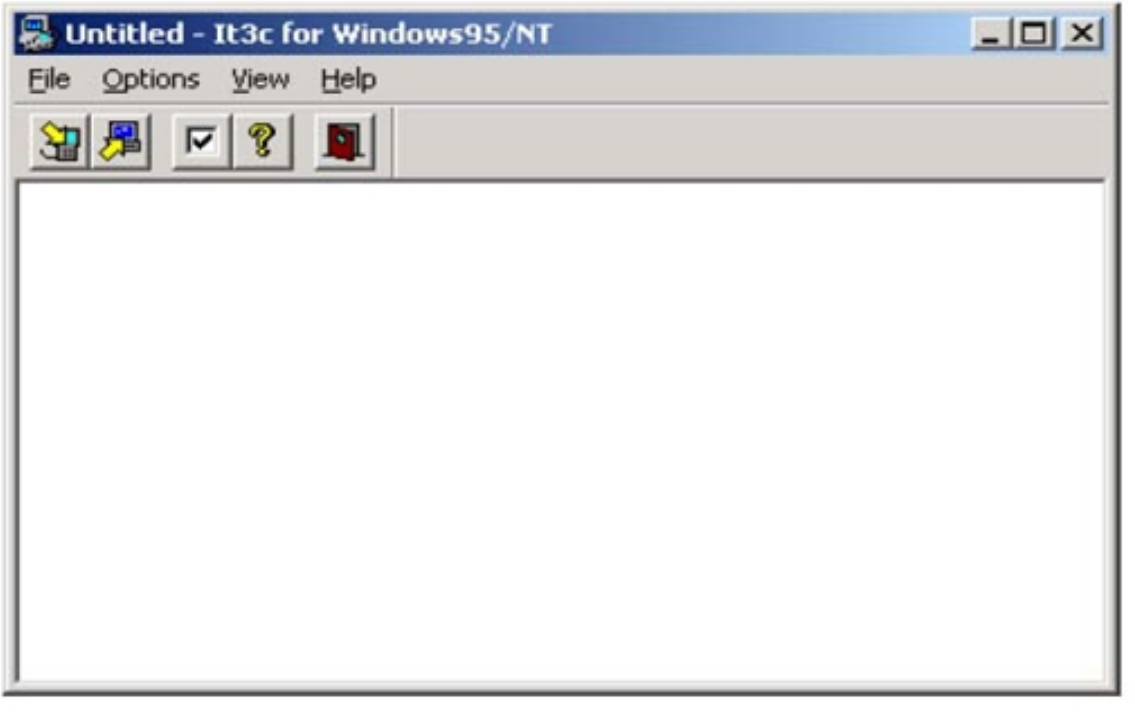

6. 选择" File" 菜单中的" Receive.." 或" 直接点击 按键"

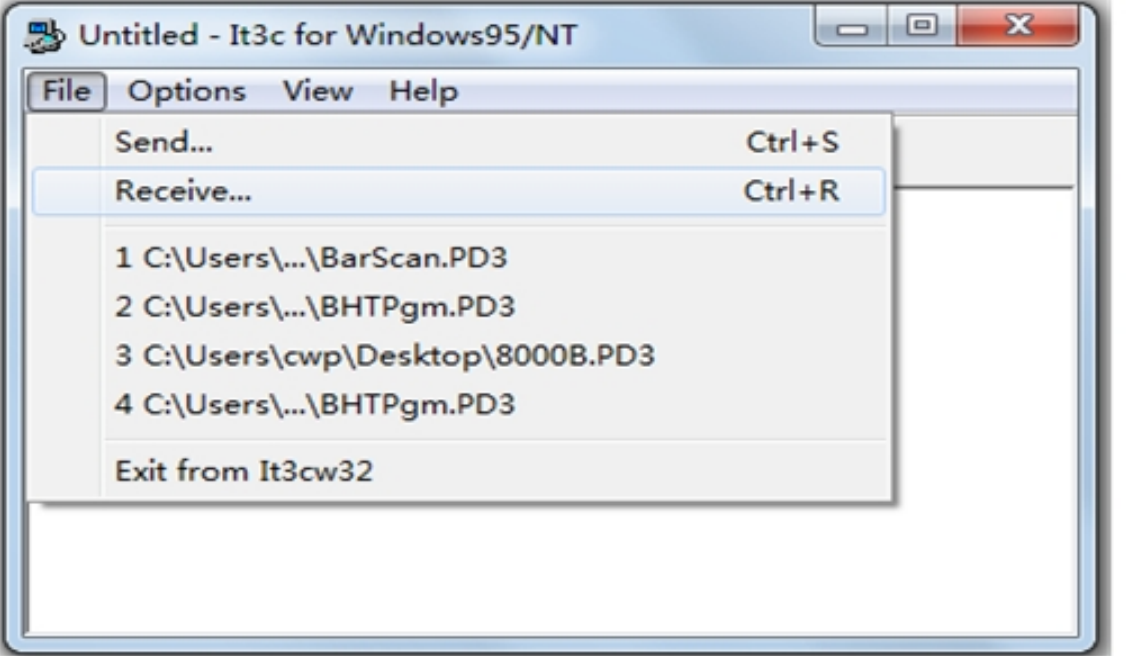

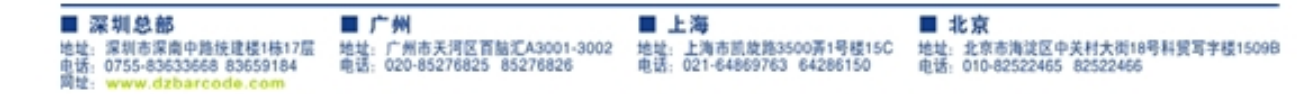

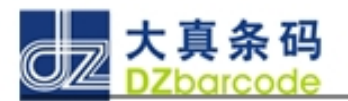

点击进入;

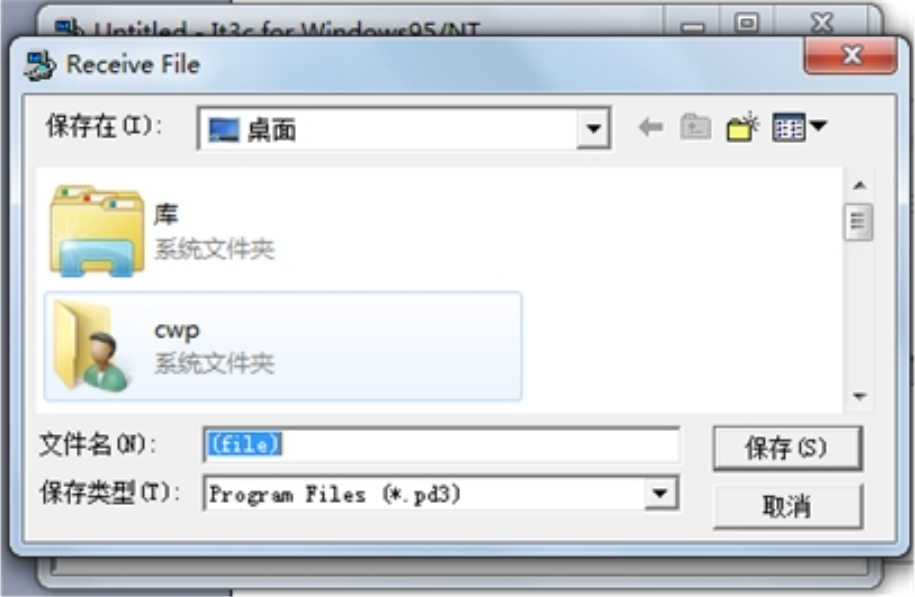

选择好存放的位置,点击保存就" OK" 进入上传;

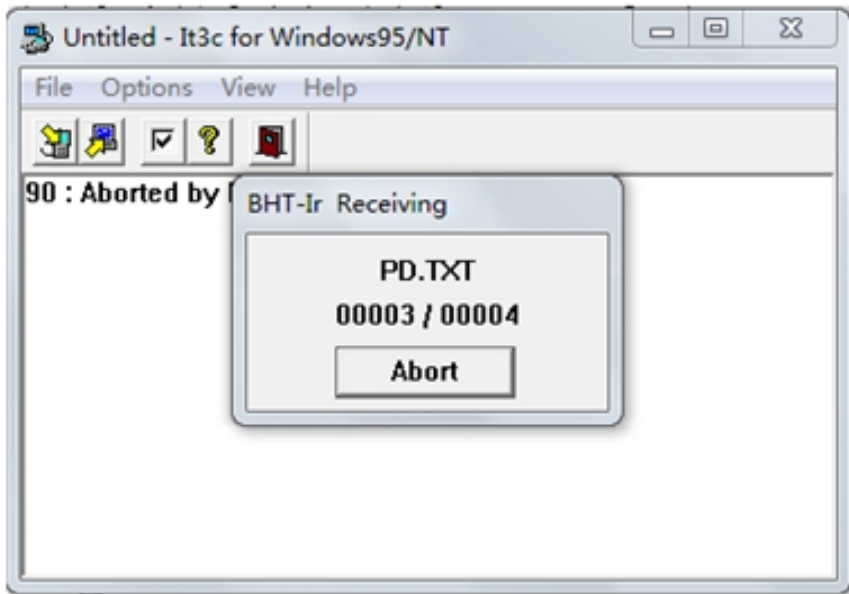

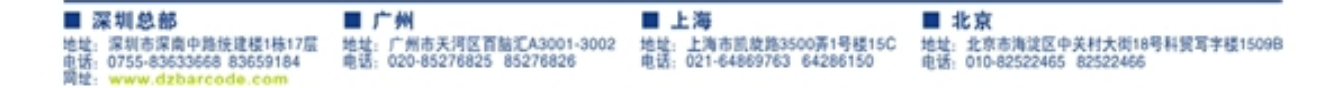

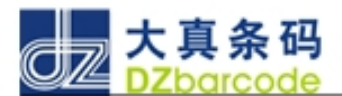

上传成功电脑端如下图:" 采集器上显示 上传成功" ;

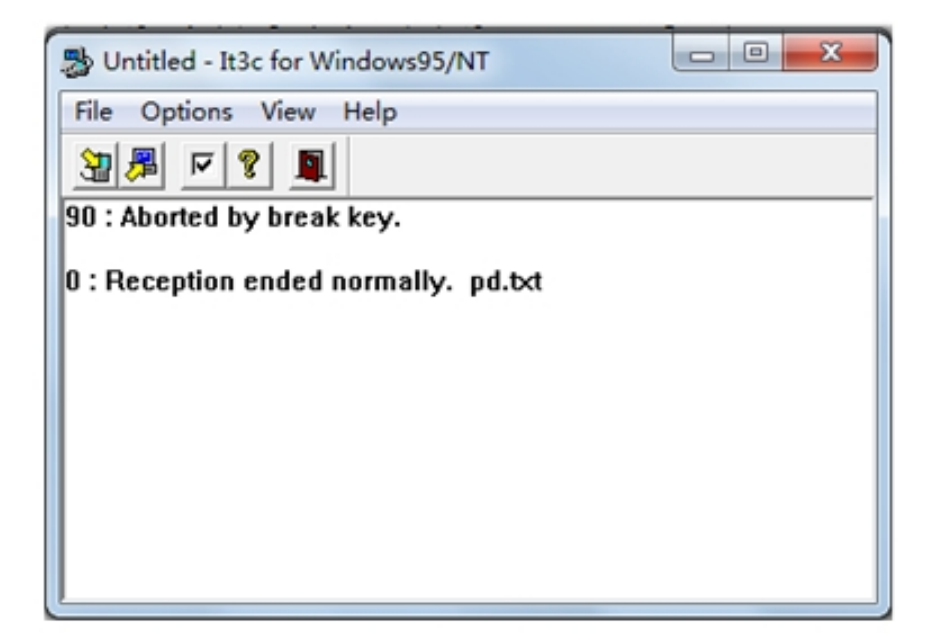

 深圳市大真条码技术有限公司 技术部 2011-8-8

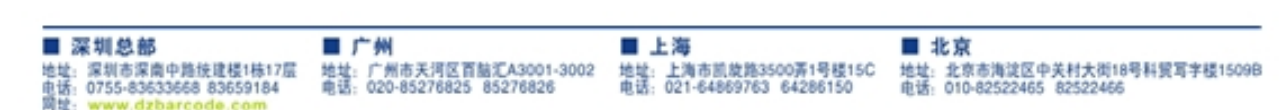